# **PAT CAT PIP QI Professional Guide**

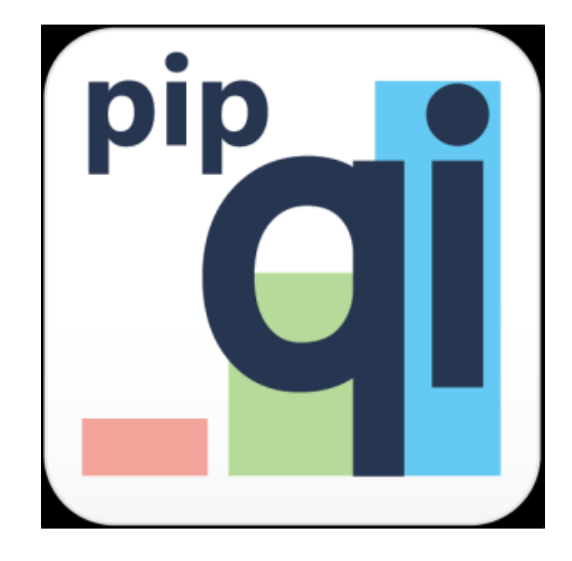

These reports have been created as a response to the PIP QI ten improvement measures. PAT CAT will show a report for each improvement measure and show the details for each measure with the defined filter criteria applied. Further filtering is possible but not required, as the reports match the definition provided by the department of health. All reports can be downloaded as CSV for further analysis or as an image for inclusion in reports. Only practices enrolled in PIP QI are shown!

The module is accessed from the main PAT CAT screen by clicking on the PAT PIP QI menu icon. This will open the PIP QI module with reports depending on your licence.

Practices need to be flagged as enrolled in PIP QI in your PAT CAT to show in this view - please check [Enrol Practices in PIP QI](https://help.pencs.com.au/display/ds/Enrol+Practices+in+PIP+QI) for full details. ⋒ If a practice is not flagged as enrolled in PIP QI in your PAT CAT, their upload won't be shown as PIP QI Compliant!

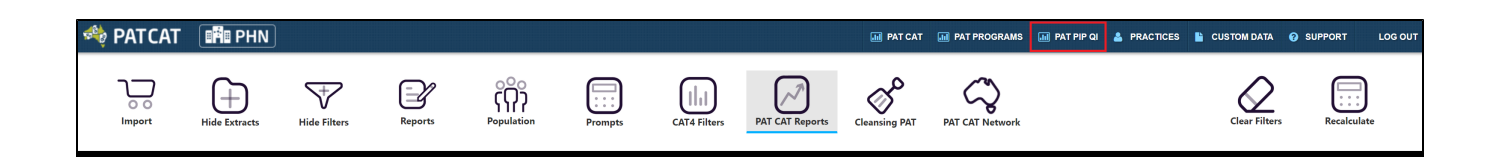

Before the PIP QI module loads, the following warning is displayed; clicking on 'Proceed' will load the module.

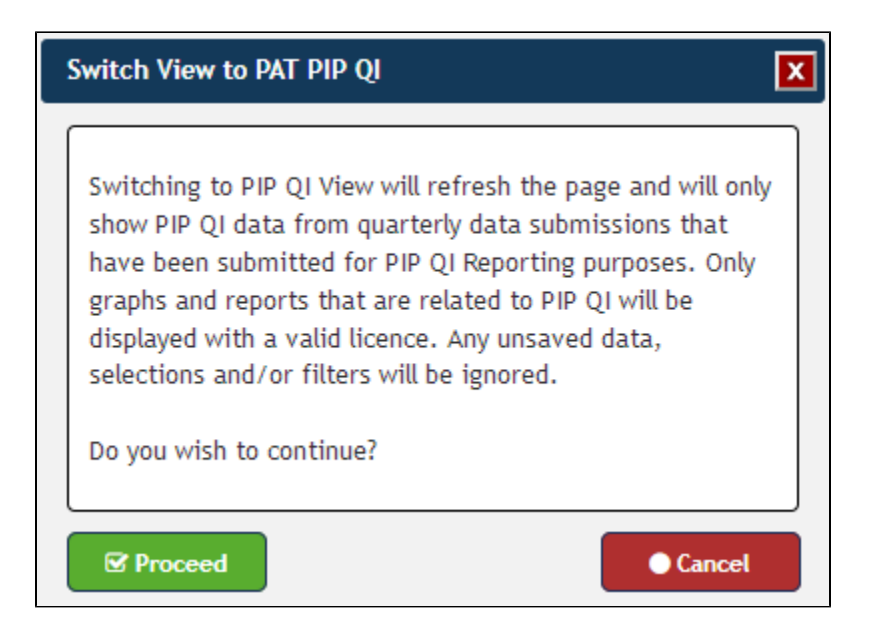

There are a number of important differences between the PIP QI view and the standard PAT CAT view. Here is a summary of the differences:

• On the top left PIP QI is displayed:

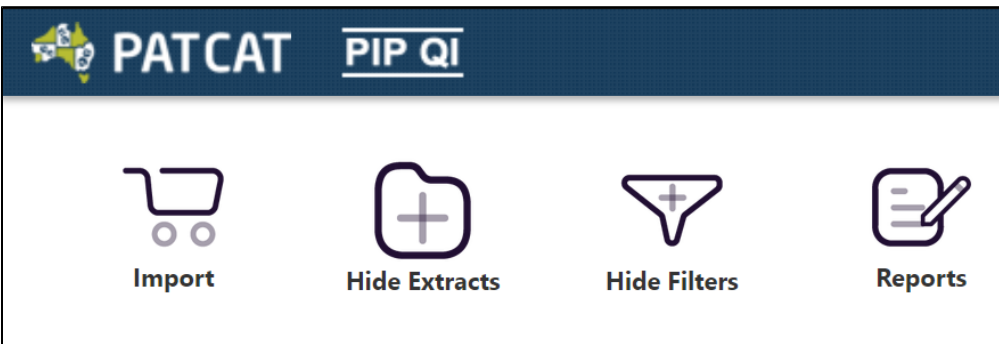

The extract panel shows data by PIP QI quarter, at least one upload per quarter is required to show a green number:

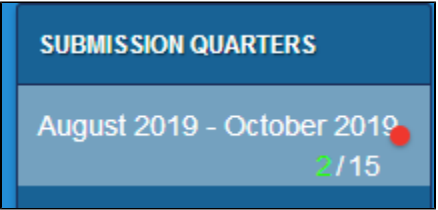

- Only practices indicated as enrolled in PIP QI are showing in the 'Practices' filter. All information shown on the practice filter and in the report is always based on the PIP QI quarter selected!
- The practice status is colour coded:
	- $\circ$  Green dot + red text = compliant extract submitted BUT extract was excluded by the PHN
	- <sup>o</sup> Orange dot + green text = non pip compliant extract submitted AND extract is included
	- $\circ$  Orange dot + red text = non pip compliant extract submitted BUT extract was excluded by the PHN
	- Green text only = compliant extract submitted AND extract is included
	- $\degree$  Red text only = no extract received

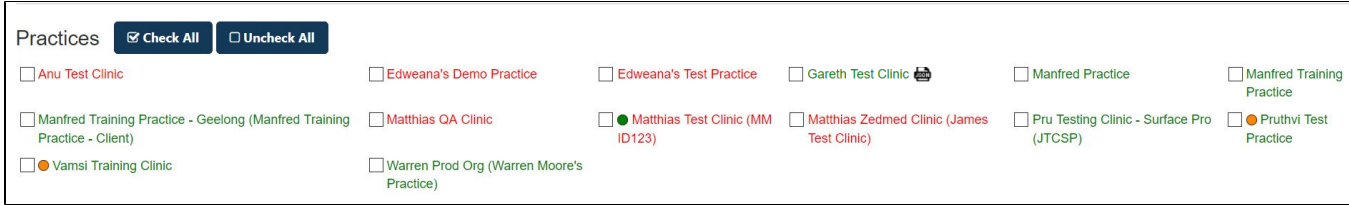

To find out how to flag practices as enrolled in PIP QI, see here [Enrol Practices in PIP QI](https://help.pencs.com.au/display/ds/Enrol+Practices+in+PIP+QI)

Here is a list of all available reports in the PAT CAT PIP QI Professional module.

#### PIP QI Summary Report

This summary report provides an aggregate view of all ten indicators broken down in the individual report categories. Totals for the PHN as well as the details for each PIP QI enrolled practice are shown.

Details of denominators and exclusions are listed on each graph and have been specified by the department of health in May 2020. Please note ⊕ that practices submitting JSON data only are not considered in the individual QIM reports, only in the PIP QI summary report. This is due to the JSON data not containing all required information for the QIM graphs, such as HbA1c test result and other details. The only information available in the JSON file is recorded/not recorded.

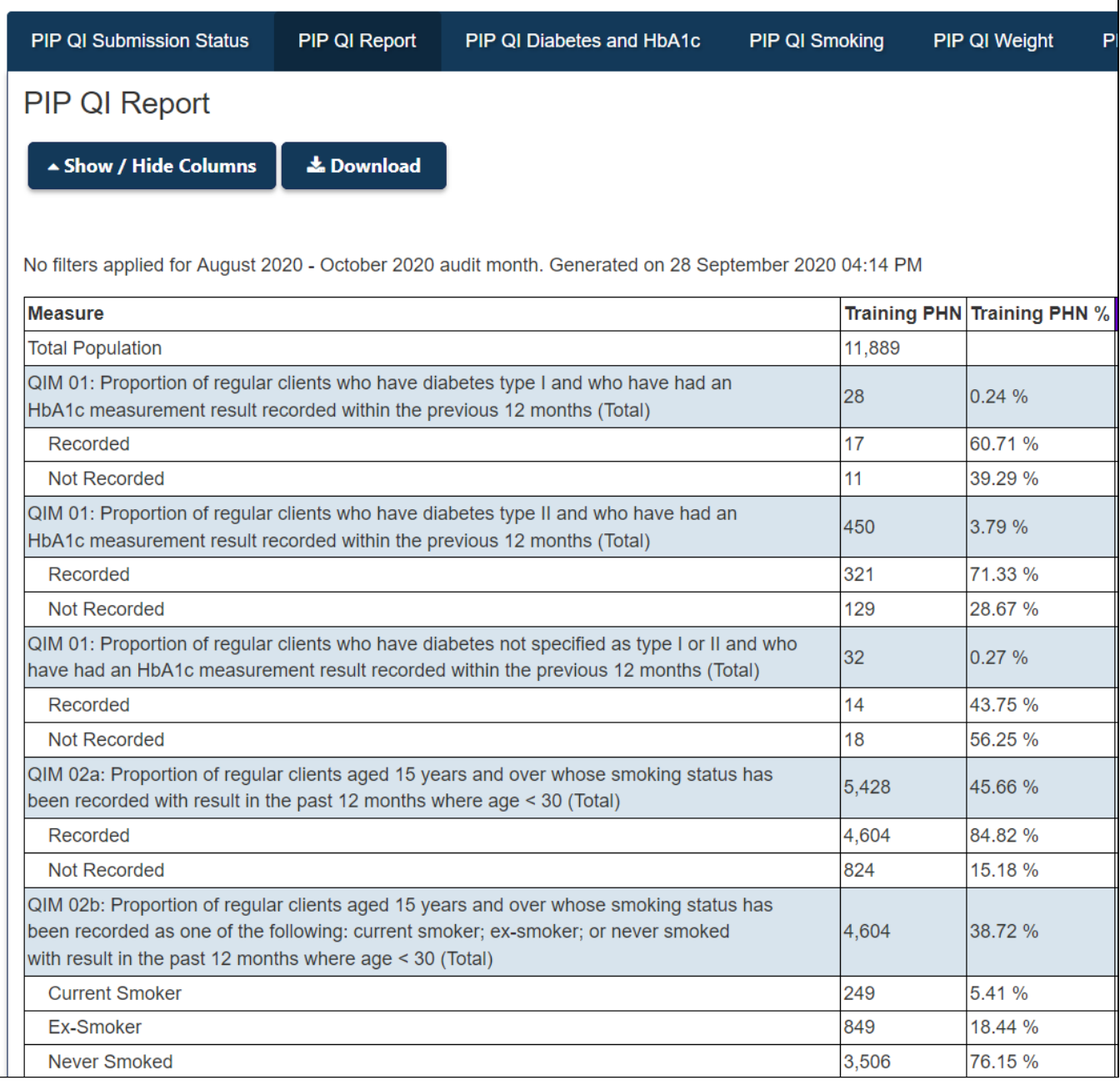

## Individual QIM Reports

Please note that practices submitting JSON data only are not considered in the individual QIM reports, only in the PIP QI summary report. This ⊕ is due to the JSON data not containing all required information for the QIM graphs, such as HbA1c test result and other details. The only information available in the JSON file is recorded/not recorded.

## PIP QI Diabetes and HbA1c

Diabetes and HbA1c - regular patients with diabetes type 1 or type 2 and their HbA1c result in the last 12 months.

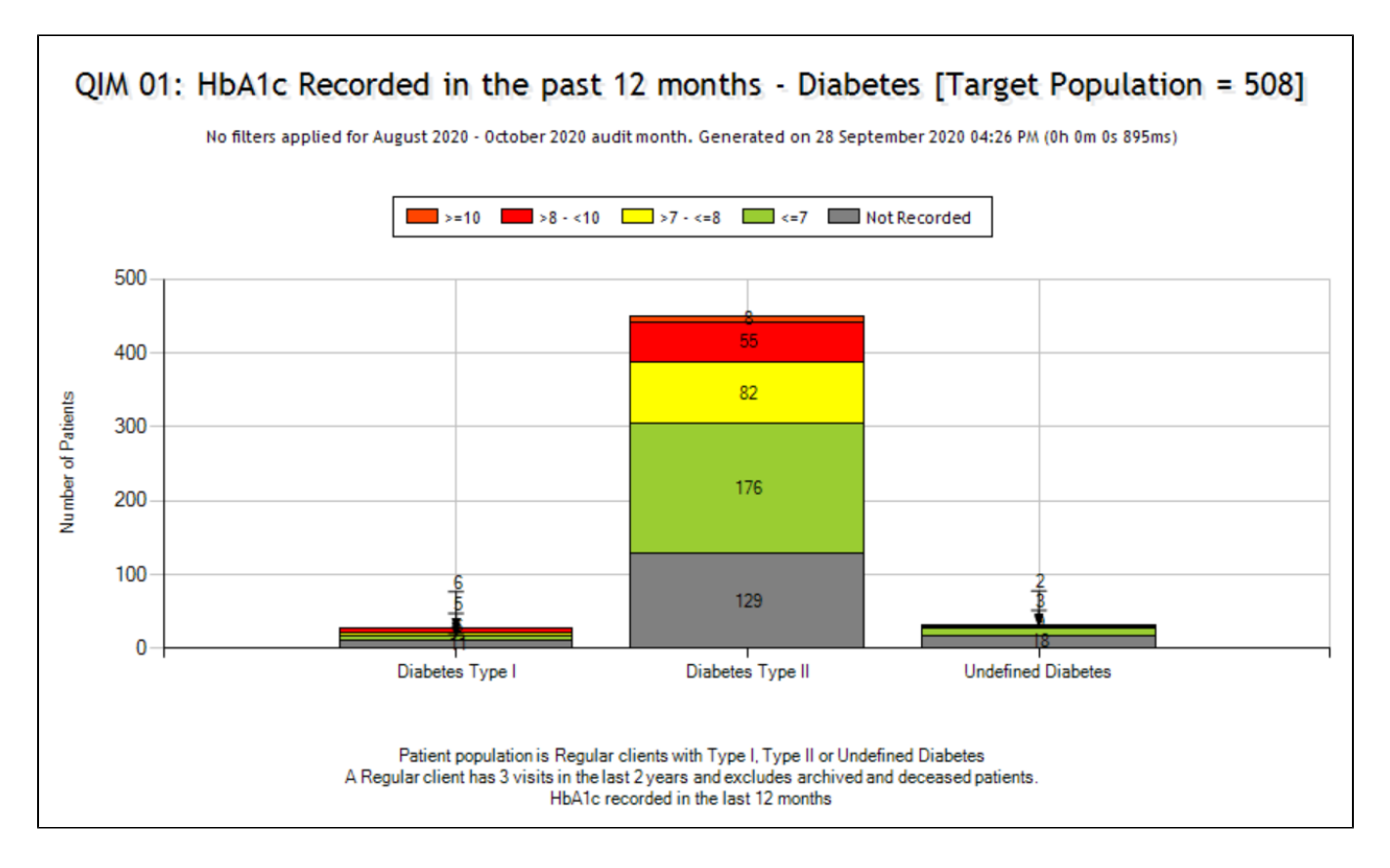

#### PIP QI Smoking

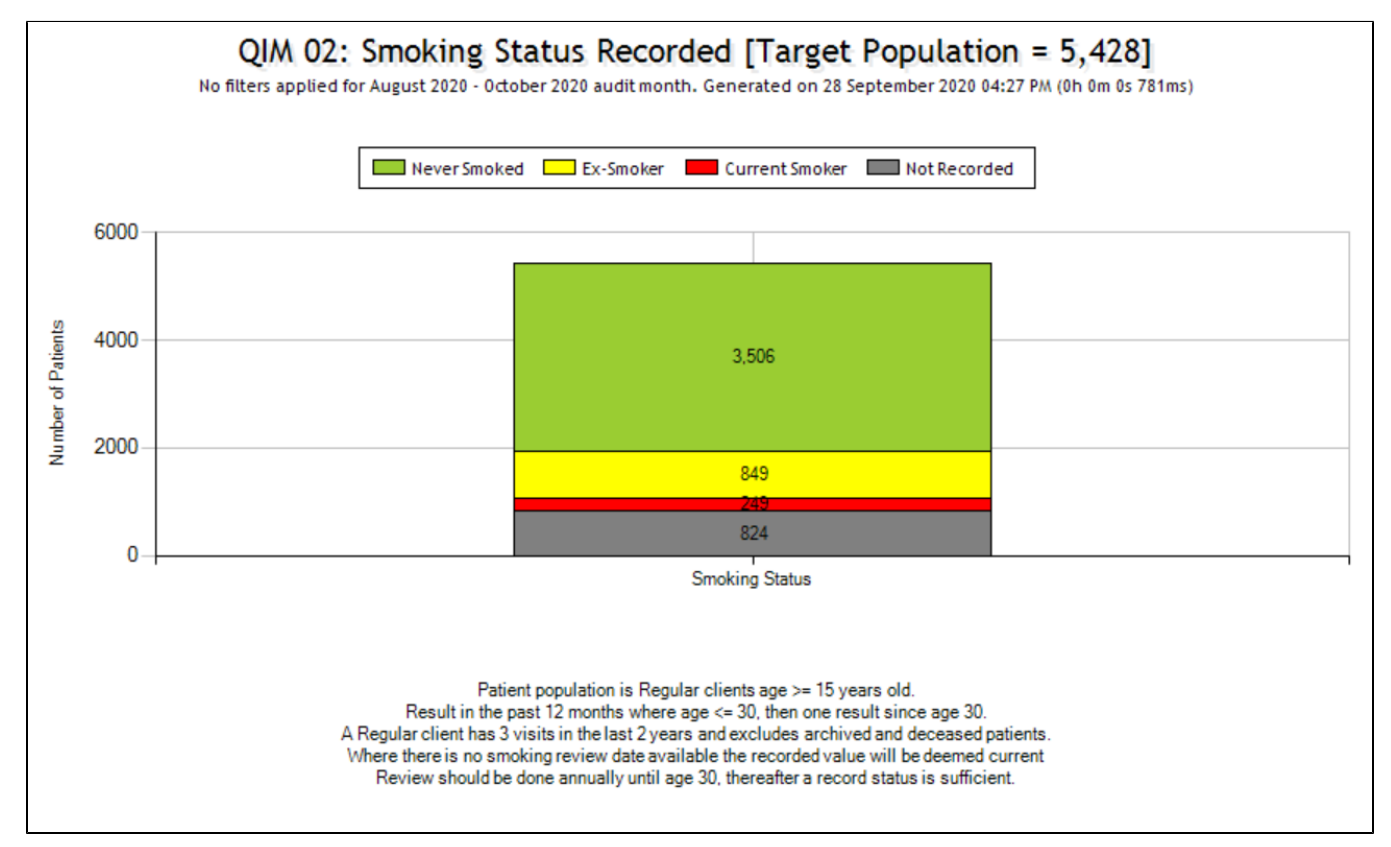

## PIP QI Weight

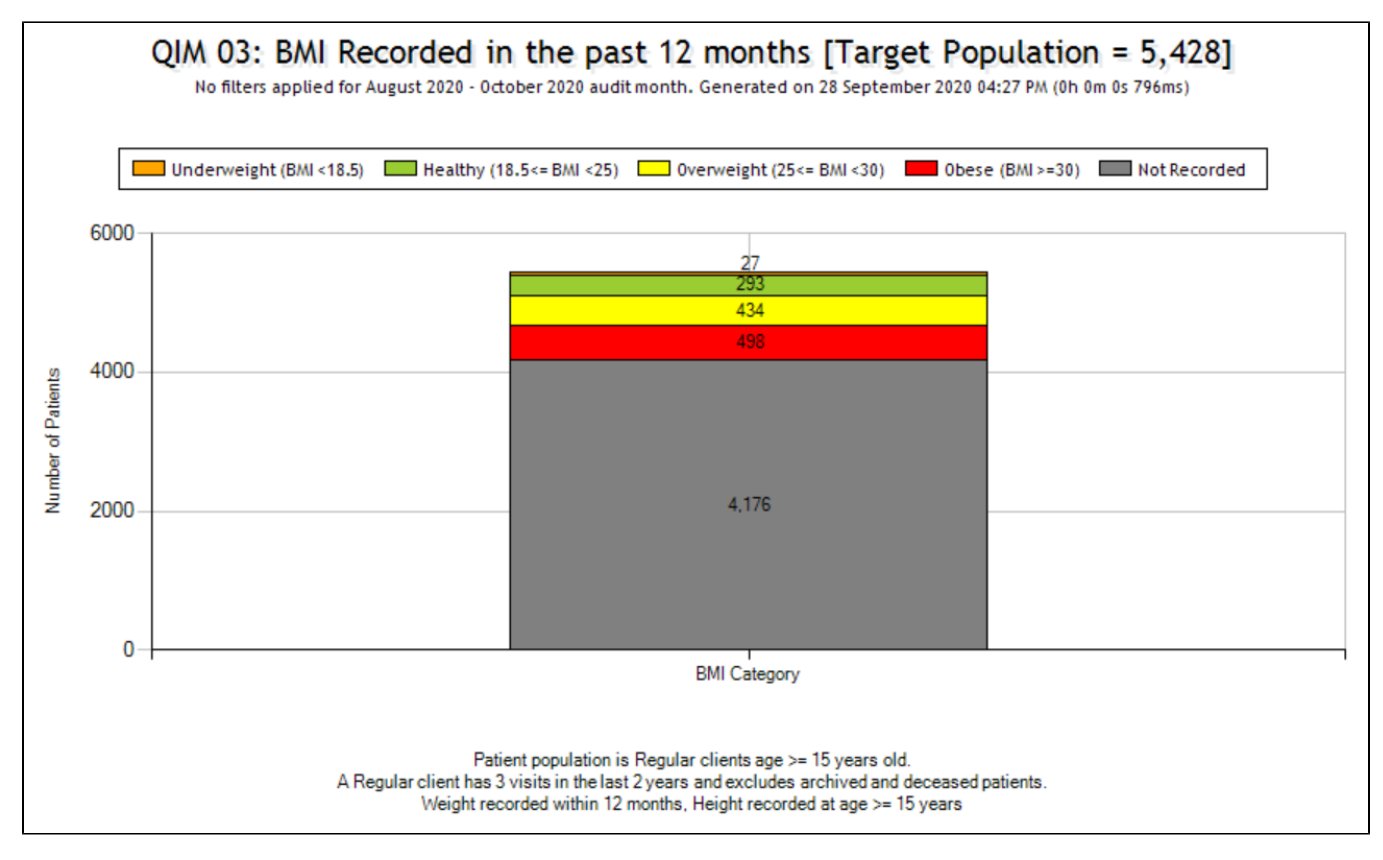

#### PIP QI Influenza Immunised

Please note that there are three tabs to show reports for patients aged >=65, patients with diabetes and patients with COPD

**Over 65 years old:**

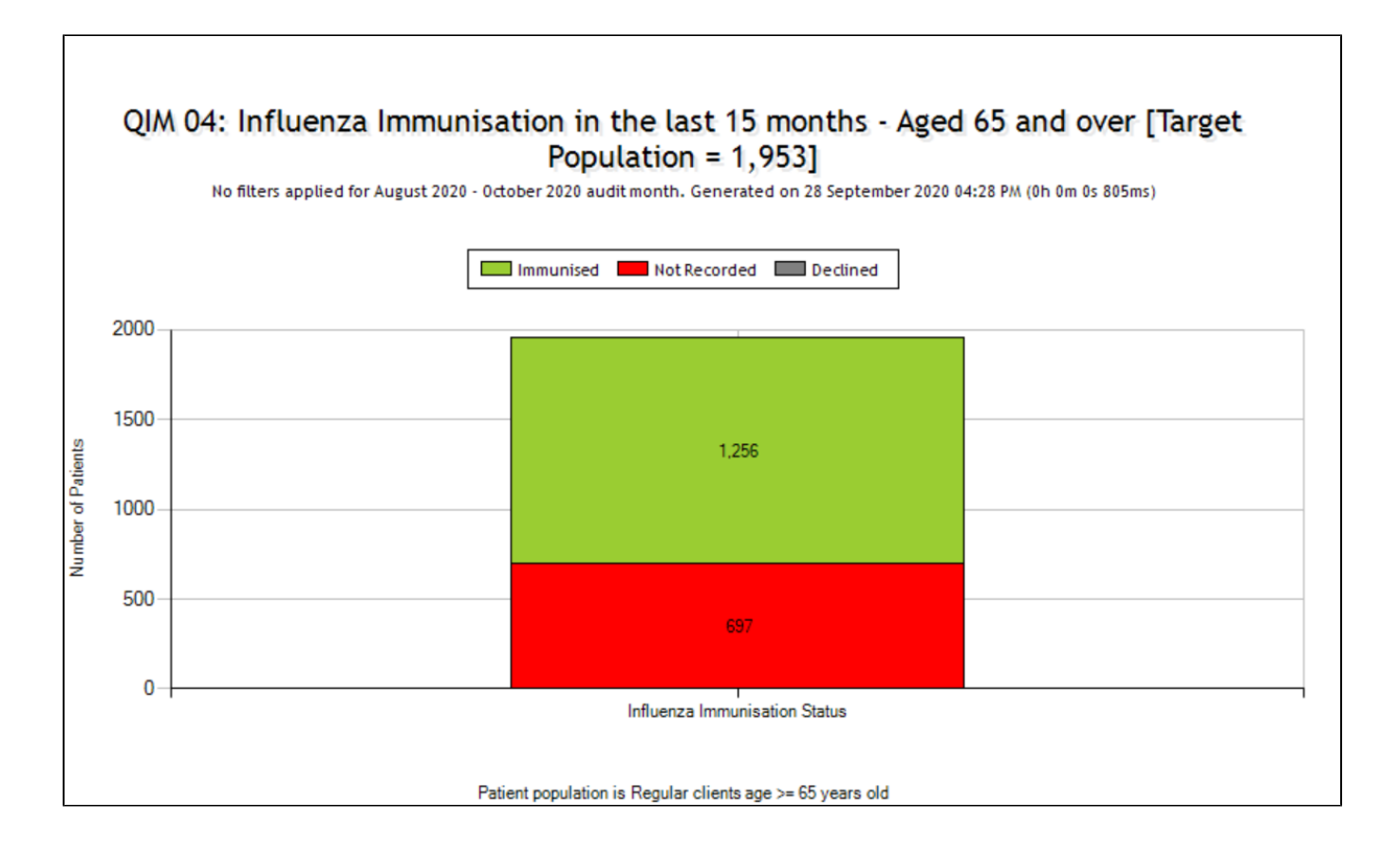

#### **Diabetes Type I or Type II:**

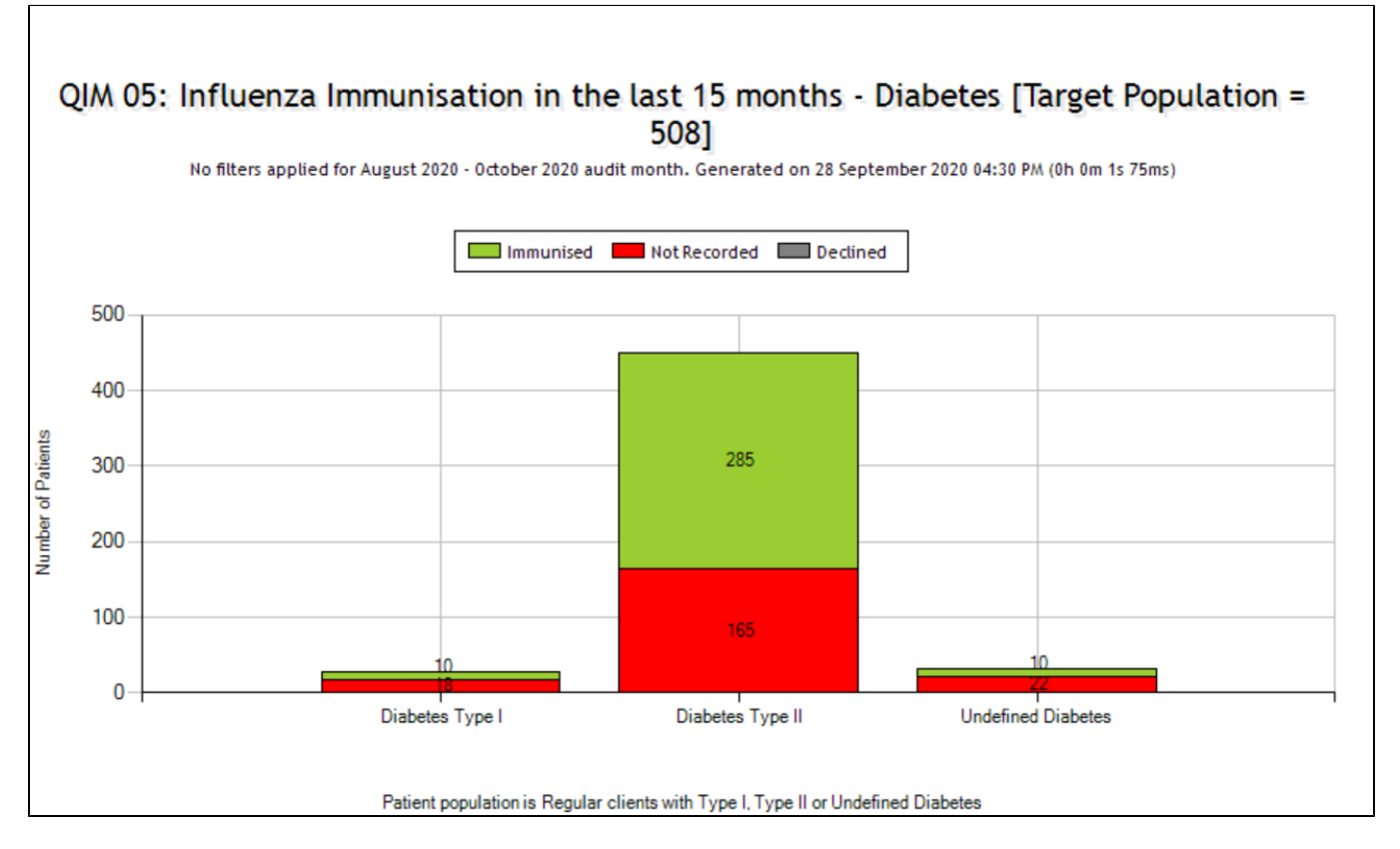

**COPD:**

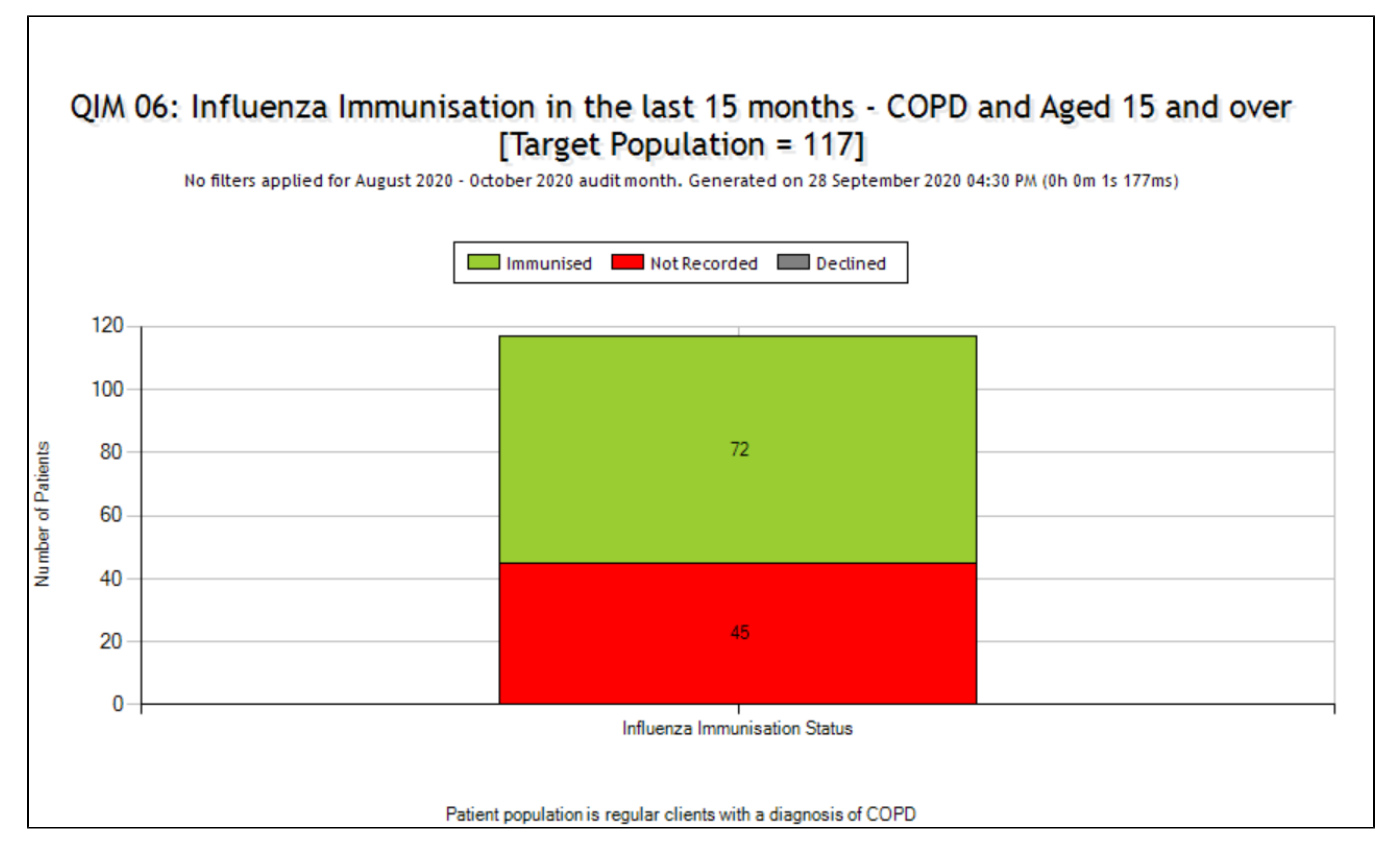

## PIP QI Alcohol Consumption

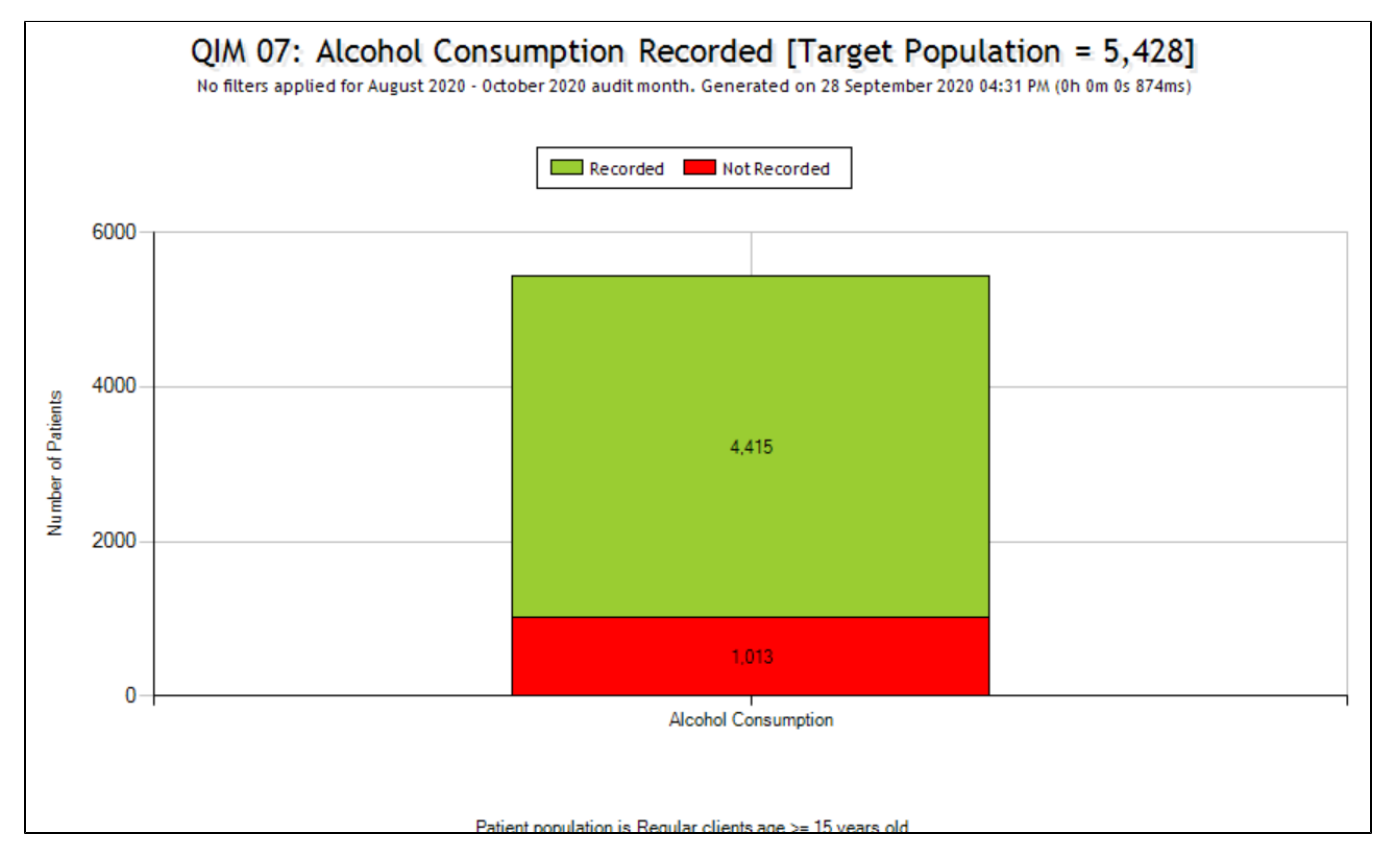

PIP QI CVD Risk Factors

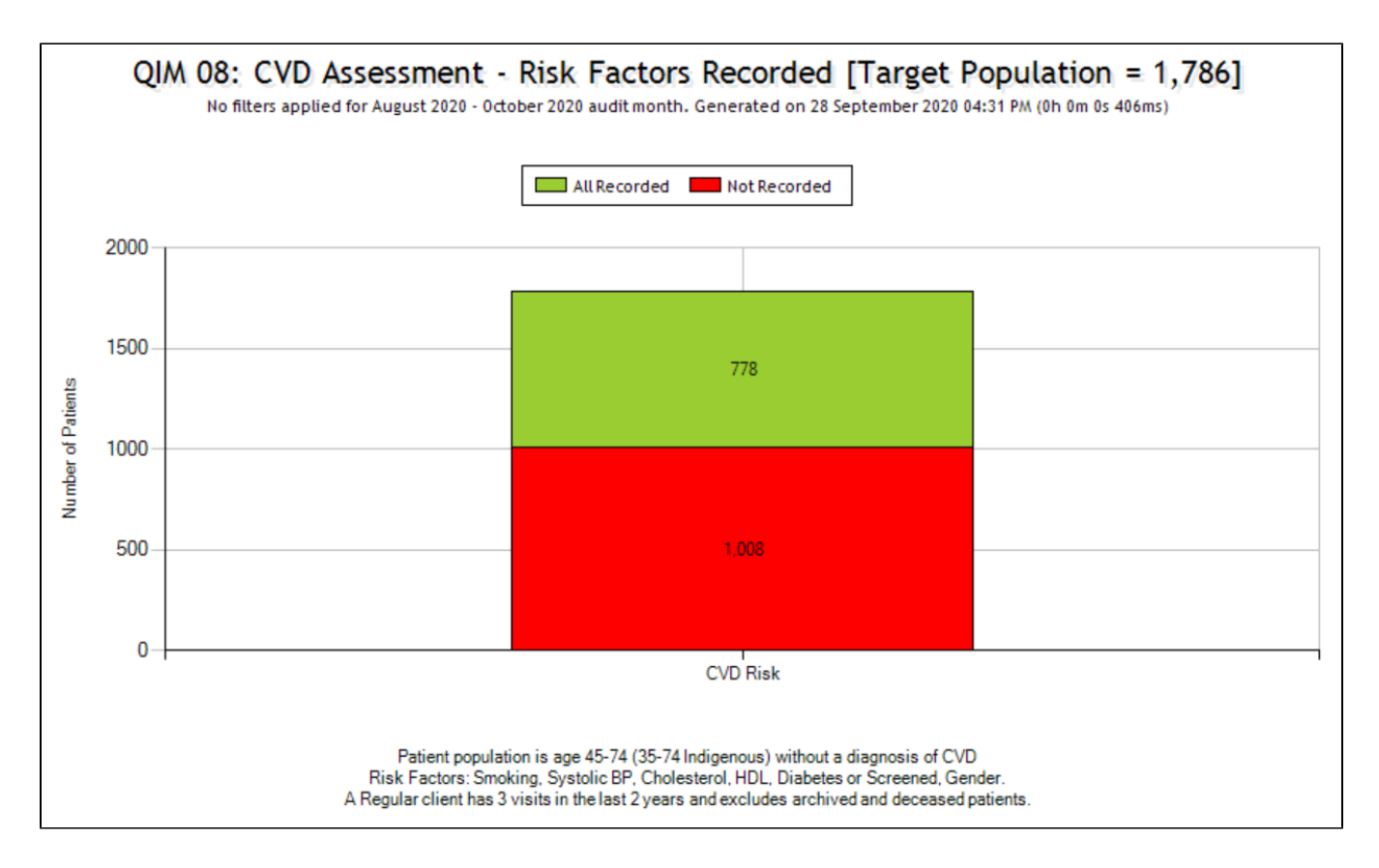

#### PIP QI Cervical Screening

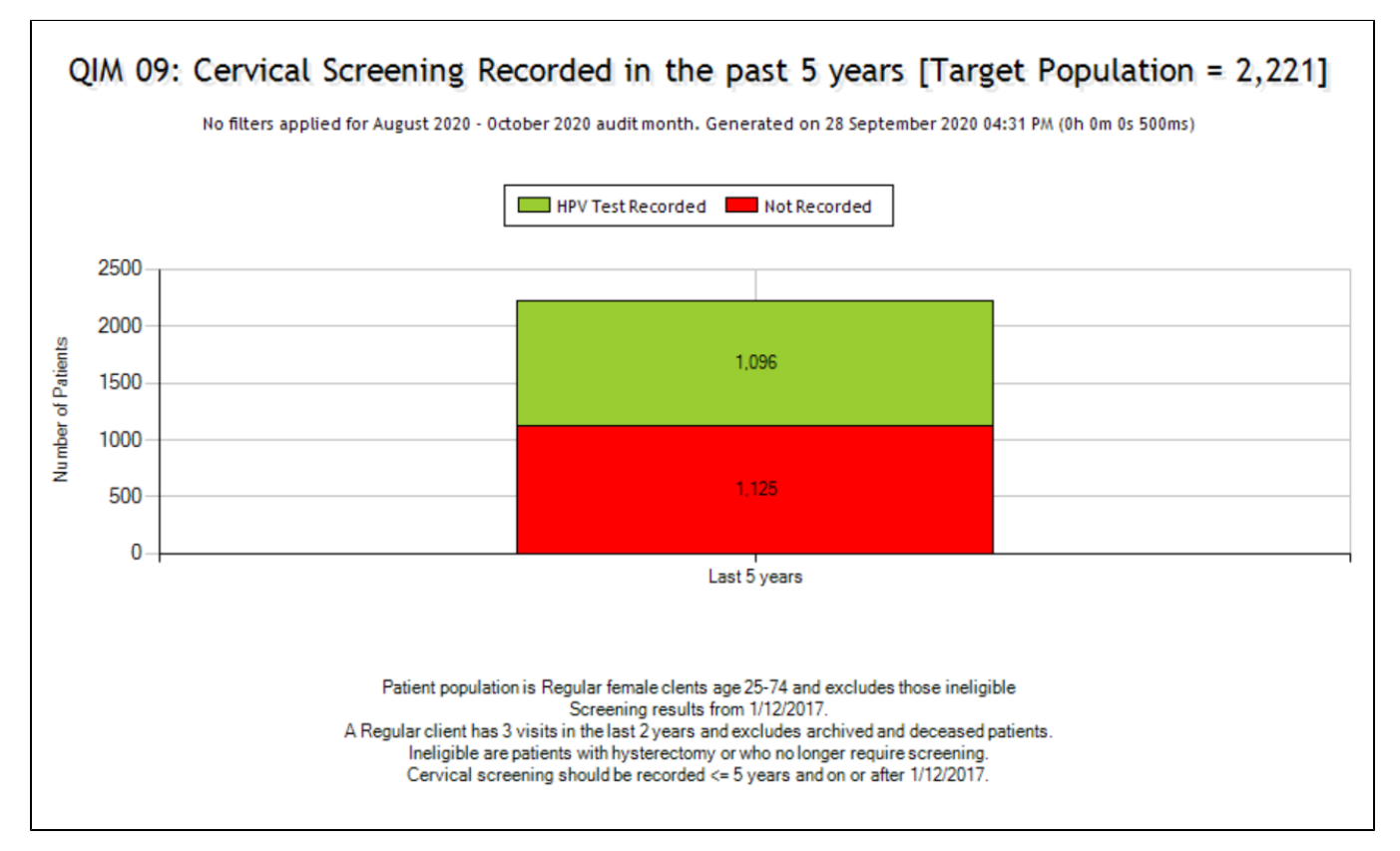

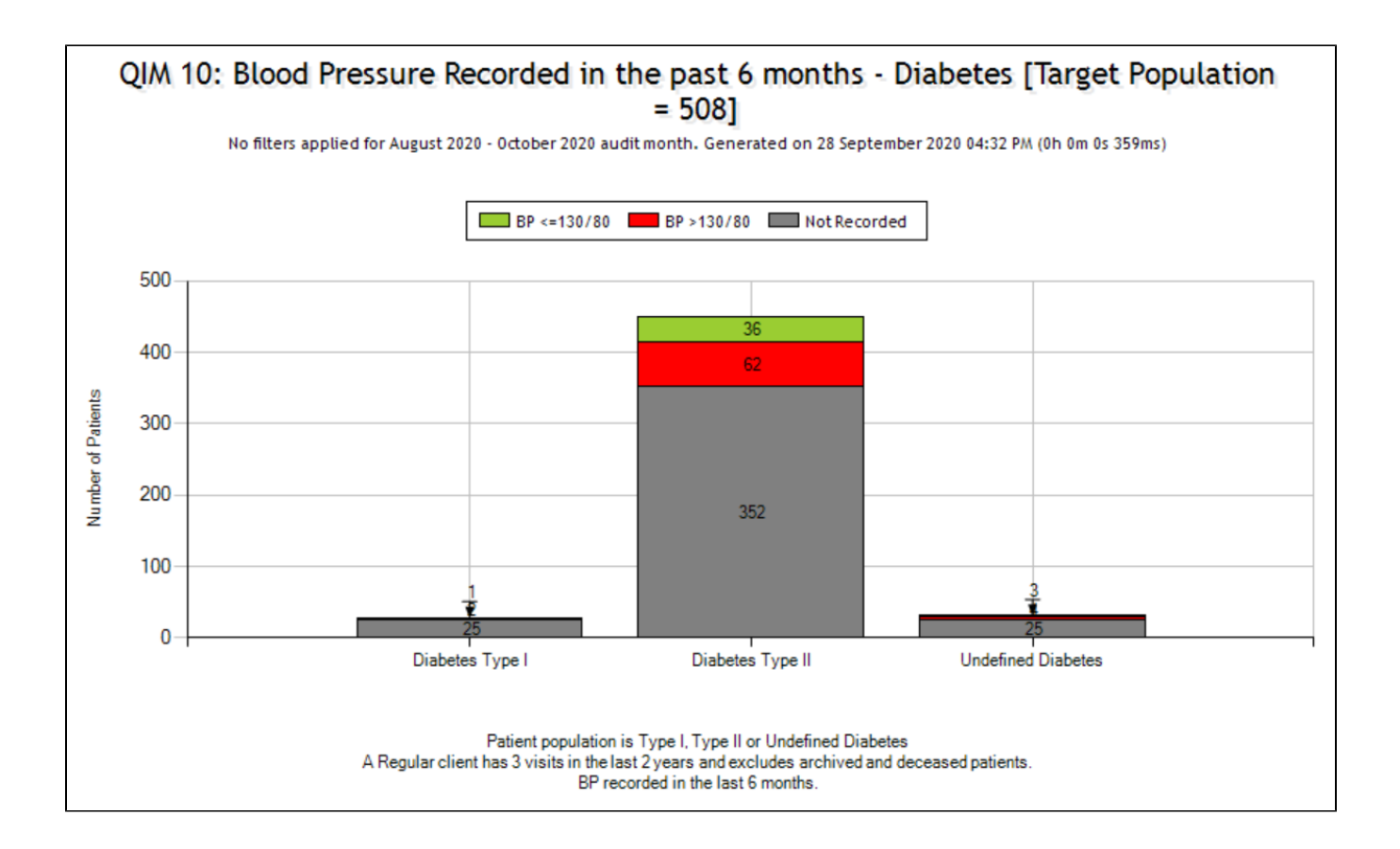